## Sage

## Sage 100 Contractor 2023 (SQL)

# Installation and License Administration Guide

U.S. Edition

October 2023

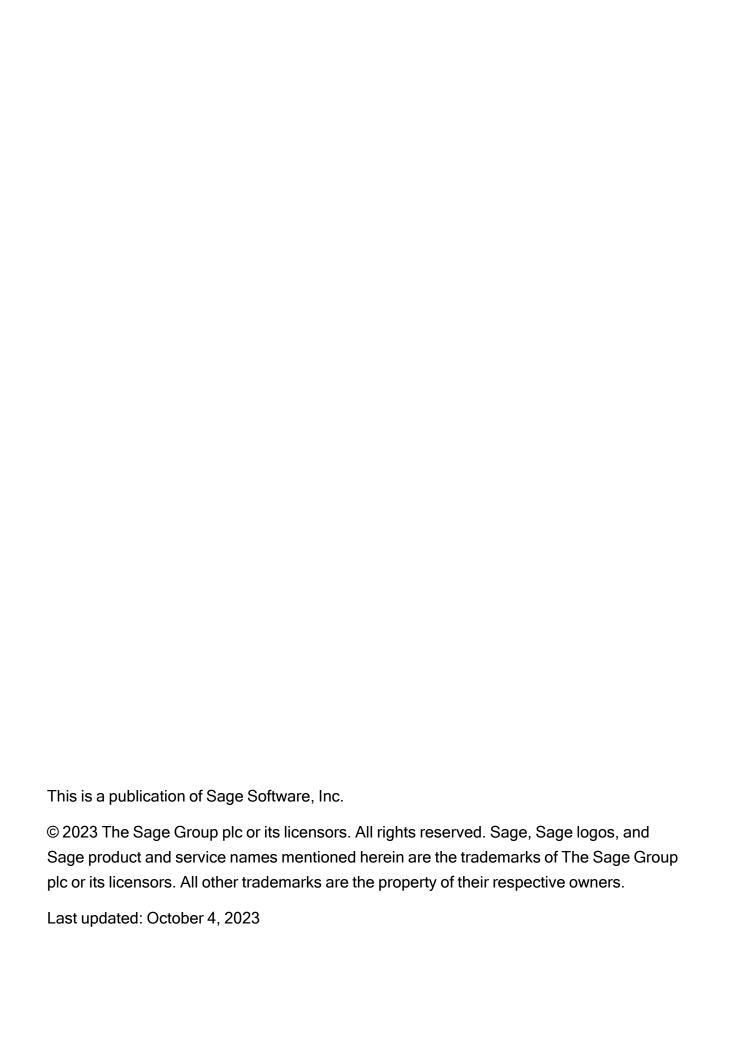

## **Contents**

| Chapter 1: Welcome to Sage 100 Contractor Installation                         | 1  |
|--------------------------------------------------------------------------------|----|
| How to read this document                                                      | 1  |
| Customer Support and resources                                                 | 2  |
| Training resources                                                             | 5  |
| Business partners                                                              | 5  |
| The Users Group (TUG)                                                          | 6  |
| Business forms                                                                 | 6  |
| Chapter 2: System Configuration                                                | 7  |
| About installing and configuring Microsoft SQL Server                          | 7  |
| About .NET Framework                                                           | 8  |
| Installation of Microsoft SQL Server on a domain controller is not recommended | 8  |
| Internet access required for Sage 100 Contractor                               | 9  |
| Network configuration and licensing                                            | 9  |
| Windows permissions required for Sage 100 Contractor                           | 12 |
| Report scheduling and faxing functionality                                     | 13 |
| Chapter 3: Sage 100 Contractor Installation                                    | 16 |
| Installation Overview                                                          | 16 |
| New installations                                                              | 26 |
| Upgrade installations                                                          | 33 |
| Uninstalling Sage 100 Contractor from a Sage license server                    | 48 |
| Chapter 4: Act! Plug-in Installation                                           | 49 |
| Pre-installation information                                                   | 49 |
| Additional required software                                                   | 49 |
| Installing the Act! Plug-in                                                    | 49 |
| Chapter 5: Managing Your License                                               | 51 |
| License administration                                                         | 51 |

## Contents

| Chapter 6: License Use and Sage 100 Contractor                       | 60 |
|----------------------------------------------------------------------|----|
| Specify Sage License Server                                          | 60 |
| Chapter 7: Special Configurations—Operating Systems and Services     | 63 |
| Windows "Sleep Mode" prevents computers from obtaining a license use | 63 |
| Citrix and Terminal Servers                                          | 63 |
| Backing Up Your Data                                                 | 65 |
| Configuring Windows regional and short date format                   | 66 |

# Chapter 1: Welcome to Sage 100 Contractor Installation

Welcome to Sage 100 Contractor installation. Sage 100 Contractor can run in many different software and network environments, with implications you need to consider as you prepare to install the software. The more you understand about the installation process and how it relates to your software and network environment, the more likely your installation will proceed smoothly.

This chapter provides more information about customer resources, such as:

- Other printed and printable guides
- · The user-assistance Help system
- Contacts for Customer Support and other resources
- Sage 100 Contractor training
- Information about business partners.

## How to read this document

This document uses the following conventions:

- The names of screens, windows, fields, and other features displayed by the software are shown in **bold type**.
- Information you enter into the software is in bold type, as in the following example: Enter **Miscellaneous** in the **Amount Type** box.
- Names of keys are shown in capitals; for example, ENTER, TAB. A plus sign (+) between two key names indicates that you should press both keys at the same time; for example, SHIFT + TAB.
- The names of buttons you can click with your mouse are enclosed in bold type; for example, [OK] and [Post].

**Tip:** This format draws your attention to helpful information to make it easier for you to use Sage 100 Contractor.

**Note:** This format draws your attention to information of particular interest, such as information not included in steps.

**Caution!** This format draws your attention to information that is important because it can help you avoid a costly or time-consuming error.

Important! This format draws your attention to information that is of critical importance.

## **Customer Support and resources**

**Important!** Before you contact Customer Support, take advantage of the following resources, which are available 24 hours a day, 7 days a week.

## **Check in Sage 100 Contractor Help**

From anywhere in the Sage 100 Contractor software, you can display this comprehensive library of accessible topics to learn more about specific procedures, topics, fields, or buttons.

## Read the product documentation

The software comes with several PDF guides, including *Release Notes*, *Installation and License Administration Guide*, and *User Guide*, among others.

To view the guides, click **Home & Resources tab > Product Documents** or, if you have Activity Centers hidden, click **Resources > Printable Documents**.

## Ask the community at Sage City

Join industry peers, certified partners, and Sage professionals online 24/7 in <u>the Sage City General Discussion forum</u>—the best place to ask questions and share product experiences, tips, and tricks.

You can also check Sage City for the latest product alerts. Keep up with the latest product information in the Sage City Announcements, News, and Alerts forum.

## Search in Sage Knowledgebase

Depending on your Sage service plan, we offer a web-based Sage Knowledgebase and online user community forums through the in-product menu or by visiting <a href="www.sagekb.com">www.sagekb.com</a> in your browser. Our staff maintains an extensive knowledge database of questions and answers covering everything from frequently asked questions to more complex problems and solutions. This online tool is the same tool we use in our customer support call center to help answer your call.

#### To log in to Sage Knowledgebase:

- 1. Go to www.sagekb.com.
- 2. In the upper-right, on the menu bar, click **Log on**.
- Enter your Username and Password.
- 4. Click Log on.

## Contact Customer Support through Live Chat

Click the [Live Chat] button Monday through Friday, from 9 am to 8 pm ET to start a conversation with a customer support analyst. The [Live Chat] button is available in the lower left corner of the Home window.

Our analysts work with you to respond accordingly to the urgency of your issue. Call urgency can range from a simple explanation of software settings to critical situations in which work is stopped or data integrity is compromised. Some calls may warrant further research and followup, in which case our support analyst will place your call in their in-progress work list. At every step of the way, we work with you until we reach a resolution or agreement.

Depending on your Sage service plan, you may check the status or update, or even create a new support ticket online:

- 1. Visit <a href="https://customers.sagenorthamerica.com/irj/portal/anonymous/login">https://customers.sagenorthamerica.com/irj/portal/anonymous/login</a>.
- Enter your Customer Portal Username and Password.

- 3. Click Log on.
- 4. On the right, click the **Cases** button.

## **Before you contact Customer Support**

Be sure to have the following information on hand so we can handle your inquiry efficiently.

Information for Customer Support

| Question                                                                                               | How to Find the Answer                                                                                                    |
|----------------------------------------------------------------------------------------------------|----------------------------------------------------------------------------------------------------|
| What is your Sage client ID number?                                                                    | Your client ID number can be found on correspondence you receive from Sage. If you do not know your Sage client ID, contact the person at your company who maintains your relationship with Sage.                                                                                                    |
| What software version are you using?                                                                   | To find the version, open Sage 100 Contractor; click <b>Help &gt; About Sage 100 Contractor</b> and note the number listed.                                                                                                    |
| What application or area in the software are you calling about?                                        | On the menu list, identify the application and window where are you are working (i.e. Selecting Invoices to Pay in 4-3-1, Accounts Payable Vendor Payments).                                                                                                    |
| How can we help you?                                                                                   | Walk through the exact steps you completed with as much detail and accuracy as possible.                                                                                                    |
| Is there an error message?                                                                             | Write down the exact wording of the message.                                                                                                    |
| Can you reproduce the issue?                                                                           | Were you able to walk through the same steps that led to the problem and see whether it happened again?                                                                                                    |
| Is this the first time the problem has happened? Does the problem occur on one workstation or several? | Ask other users if they have experienced the same problem. Have them test at their workstation to see if they experience the same problem. Also, have the original user try other workstations to see whether the problem is specific to that user.                                                                                 |
| Has anything changed with your software, hardware, or workflow?                                        | Ask your network administrator for technical information regarding anything that may have changed behind the scenes: upgrades to Sage 100 Contractor, new third-party software installations, moving of data from one server to another, new printers or print driver installation, or anything else that might affect the network. |
| Does the problem                                                                                       | Select [File> Open Company], then change the drive letter on the                                                                                                    |

| Question                        | How to Find the Answer                 |
|---------------------------------|----------------------------------------|
| happen in the sample data sets? | dropdown to C:, select Sample Company. |

## **Training resources**

When you choose to take online classes from Sage or work with a Sage business partner, you will learn how to use Sage 100 Contractor to support your business. Contact your business partner to find out about training options or visit Sage University at <a href="http://www.sageu.com">http://www.sageu.com</a>.

#### Online classes

Online classes help you maximize your use of Sage 100 Contractor. Online classes are a convenient training option for your company and new users to learn more about Sage 100 Contractor so you can get the most out of the software. You can select from classes on all aspects of Sage 100 Contractor, including project management, estimating, scheduling, service management and payroll. Each online class is led by an instructor with years of experience using Sage 100 Contractor. During the class, you will be able to follow along as the instructor demonstrates functions and workflows in Sage 100 Contractor. In the online live session, you can ask questions and benefit from hearing answers to other students' questions.

For more information, visit <a href="http://www.sageu.com">http://www.sageu.com</a>.

## Getting started as a new user

We recommend that all new users should begin with our New Customer Training (NCT) series, which is included in our Essentials Training Package in recorded format for 24/7 access. If you prefer live online training led by an instructor, you can register for the Realtime Learning version of these NCT courses. For more information, visit <a href="http://www.sageu.com">http://www.sageu.com</a>.

## **Business partners**

To serve you better, Sage 100 Contractor products and services are available to you through an authorized network of business partners. Business partners have local expertise and regional knowledge working with contractors in the region.

The Users Group (TUG)

Your business partner is available to serve you, from simple how-to questions and hands-on demonstrations, to installation, implementation, and training. They're fully equipped to help you get where you want to be. For more information, contact your Sage 100 Contractor business partner.

## The Users Group (TUG)

TUG, The Users Group for Sage 300 Construction and Real Estate, Sage 100 Contractor, and Sage Estimating is a not-for-profit, professional organization committed to supporting the users of Sage 100 Contractor and other Sage construction software.

You can find out more about the group, their services, and how to become a member at https://www.tugweb.com.

## **Business forms**

Sage 100 Contractor is designed to work with generic checks and forms that are available from many sources. There is no single vendor that customers must use. However, you can get a complete portfolio of forms, tax forms, and checks through *Sage Construction and Real Estate Forms* by calling 800-760-7929 or by visiting <a href="https://www.sagecreforms.biz">www.sagecreforms.biz</a>.

## **Chapter 2: System Configuration**

This chapter presents technical information about how to configure Sage 100 Contractor for specific operating systems.

For current information about supported operating systems, Internet browsers, and other software, and about system requirements for servers and client workstations, refer to our Knowledgebase article ID 119424, available at

https://support.na.sage.com/selfservice/viewdocument.do?externalId=119424.

Make sure your computers meet the system requirements before you install the software. Sage 100 Contractor may not run properly or at all on computers that do not meet the minimum requirements.

## About installing and configuring Microsoft SQL Server

Sage 100 Contractor 2023 requires an instance of Microsoft SQL Server or Microsoft SQL Server Express.

If you do not already have a SQL Server instance, you can choose to download and install SQL Server Express when you open Database Administration for Sage 100 Contractor. If you do so, the installation program configures a SQL Server instance with optimal settings for running Sage 100 Contractor.

**Note:** Microsoft recommends against installing SQL Server on a domain controller, and does not support SQL Server on a read-only domain controller should you encounter any problems with this configuration. For more information, see the Microsoft Knowledgebase article <a href="https://support.microsoft.com/en-us/kb/2032911">https://support.microsoft.com/en-us/kb/2032911</a>.

If you already have an instance of SQL Server installed, and you want to use it for your Sage 100 Contractor company, Database Administration will attempt to configure this instance for you when you connect.

**Important!** For tighter security, we strongly recommend that you create a SQL Server Instance exclusively for Sage 100 Contractor databases, ensuring that only approved applications have access to the SQL Server database.

## **About .NET Framework**

## .NET 4.8 Framework is required

If Microsoft .NET 4.8 Framework is not already installed, it will be installed automatically when you install Sage 100 Contractor. Installation of .NET 4.8 Framework alone may take up to 20 minutes per computer.

Make sure that both your client and server computers meet the minimum requirements for installing both Sage 100 Contractor software and .NET 4.8 Framework.

**Note:** If Sage 100 Contractor requires an installation of .NET 4.8 Framework, the Sage 100 Contractor installation process may continue automatically after the .NET Framework installation is completed. If you are prompted to restart your computer after the .NET Framework installation, you must do so to continue the Sage 100 Contractor installation.

## .NET 3.5 is also required

In some situations, you may need to turn on .NET 3.5 manually by selecting the .NET 3.5 checkbox in the Windows Features dialog box. For more information, see Knowledgebase article ID 68381, available at

https://support.na.sage.com/selfservice/viewdocument.do?externalId=68381.

## Installation of Microsoft SQL Server on a domain controller is not recommended

Microsoft recommends against installing SQL Server on a domain controller, and does not support SQL Server on a read-only domain controller should you encounter any problems with this configuration.

Because you must install Database Administration on the same machine as SQL Server, you should not install Database Administration on a domain controller. To guard against inadvertent installation on a domain controller and the potential for irrecoverable data losses, you will receive a warning if you attempt to install Database Administration on a machine used as a domain controller.

For more information, see the Microsoft Knowledgebase article https://support.microsoft.com/en-us/kb/2032911.

## Internet access required for Sage 100 Contractor

Sage 100 Contractor features, such as printing or efiling tax forms, submitting enhancement requests, accessing Help, or downloading periodic product or tax updates all require Internet access.

To take advantage of these features, ensure that any workstation or server that Sage 100 Contractor is installed on has access to the Internet.

During installation of Sage 100 Contractor, the computer serving as the Sage license server must be able to connect to the Internet to obtain licenses. Once installation is complete, you can check out license uses for each computer where Sage 100 Contractor is installed, then disconnect the Sage license server from the Internet.

## Network configuration and licensing

## About network configuration and TCP Remoting Channel

Sage 100 Contractor uses the TCP Remoting Channel, a Microsoft .NET Framework component, to enable communication among computers on a network. By default, Sage 100 Contractor uses the TCP starting port 48760. Certain configurations can potentially disable the communication:

 You must enable file sharing on your computers. To enable file sharing, follow the instructions in the Windows Help.

- TCP communication requires the selection of port numbers that are not in use by other processes on the local computer.
- Software firewalls running on the local computer can be configured to block processes from opening TCP ports, which will prevent communication through the TCP Remoting Channel.

## Configuring Sage 100 Contractor Hosting Framework TCP port number

Sage 100 Contractor uses the TCP starting port number 48750 as the default. You can configure the port number using the XML file Sage.CRE.HostingFramework.Service-InstanceConfig.xml, located in the Programs (x86)\Sage\Sage 100 Contractor folder.

Warning! If you need to change the default port numbers for the Sage 100 Contractor Hosting Framework using the Sage.CRE.HostingFramework.Service-InstanceConfig.xml file, you must change it on every computer on the network where Sage 100 Contractor is installed. In addition, after making this change, the Sage 100 Contractor Hosting Framework on each computer running Sage 100 Contractor must be restarted.

**Note:** Consult your IT administrator for alternative port numbers.

#### To change the port numbers:

- 1. In Window Explorer, locate **Sage.CRE.HostingFramework.Service-InstanceConfig.xml** in the path Programs(x86)\Sage\Sage 100 Contractor.
- 2. Right-click **Sage.CRE.HostingFramework.Service-InstanceConfig.xml**, then open it with a text editor, such as Notepad.
- 3. Near the end of the file, between the **StartingPort </StartingPort** tags, locate the port number.
- 4. Change the port number.
- 5. Save, and then close the file.

Repeat these steps on every computer running Sage 100 Contractor.

## Configuring anti-virus software and third-party firewalls

During installation of the Sage 100 Contractor Hosting Framework, the Windows Firewall is configured automatically to enable the Sage 100 Contractor Hosting Framework to act as a TCP server. If you use some other firewall, you may need to manually adjust some settings in the firewall in order to ensure proper operation.

You can use the following procedure to configure the Windows Firewall manually to allow the Sage 100 Contractor Hosting Framework to communicate with other computers. Use it as the basis for manually configuring other third-party firewall products.

#### To configure the Windows Firewall:

- 1. Click Start > All apps > Control Panel > System and Security.
- Open Windows Firewall, and then select Allow a program or feature through Windows
  Firewall.
- 3. Select Sage 100 Contractor **Hosting Framework** on the list, if it is not selected.

**Note:** By default, the exception is set to allow access by any computer on the network. You can refine this setting by selecting the **Change Scope** button. Be aware that restricting the scope incorrectly can cause the computer to be unable to connect with some or all of the other machines on the network.

## Files to exclude when manually configuring your firewall for Windows 10 Professional 32-bit

- C:\ProgramData\Sage\Sage 100 Contractor SQL
- C:\Program Files\Sage\Sage 100 Contractor SQL
- C:\ProgramData\Aatrix Software
- C:\Program Files\Aatrix Software
- C:\%LocalAppData%\Sage\Sage 100 Contractor SQL
- Network location of Sage 100 Contractor SQLdata. (If you install SQL Server Express using Database Administration, this location is C:\Sage100Con\Company\.)

## Files to exclude when manually configuring your firewall for Windows 10 Professional 64-bit

- C:\ProgramData\Sage\Sage 100 Contractor SQL
- C:\Program Files (x86)\Sage\Sage 100 Contractor SQL
- C:\Program Files (x86)\Aatrix Software
- C:\ProgramData\Aatrix Software
- C:\%LocalAppData%\Sage\Sage 100 Contractor SQL
- Network location of Sage 100 Contractor data. (If you install SQL Server Express using Database Administration, this location is C:\Sage100Con\Company\.)

## Windows permissions required for Sage 100 Contractor

When you install Sage 100 Contractor, work with your system administrator to configure the Windows-level security that corresponds to the operating system installed on each workstation where Sage 100 Contractor will be used. Without the correct permissions, users may have difficulty operating Sage 100 Contractor.

**Caution!** Always back up your data before changing Windows permissions! Setting Windows security incorrectly can adversely affect system operations. Sage is not responsible for problems caused by incorrectly configured Windows settings.

All the directories listed below must have **Full Control**, **Modify**, **Read & execute**, **List folder contents**, **Read**, and **Write** permission. **Special permissions** are not required.

#### Permissions required

| Windows component/<br>version | Directories                                                                                                    |
|-------------------------------|----------------------------------------------------------------------------------------------------|
| Registry Keys                 | HKEY_Current_User\Software\Sage HKEY_Local_Machine\Software\Wow6432node\Sage HKEY_Current Config\Software\Sage 100 Contractor PDF Export HKEY_Current Config\Software\Sage 100 Contractor RTF Export |

| Windows component/<br>version         | Directories                                    |
|---------------------------------------|------------------------------------------------|
|                                       | C:\Sage100Con                                  |
| Windows Server 2008 R2,<br>2011, 2012 | C:\ProgramData\Sage\Sage 100 Contractor        |
|                                       | C:\ProgramFiles (x86)\Sage\Sage 100 Contractor |
|                                       | C:\Program Files (x86)\Aatrix Software         |
|                                       | C:\ProgramData\Aatrix Software                 |
|                                       | C:\%LocalAppData%\Sage\Sage 100 Contractor     |
|                                       | Network location of Sage 100 Contractor data   |

## Report scheduling and faxing functionality

## About setting up faxing and emailing through Sage 100 Contractor

#### Requirements for faxing

Using the faxing functionality through the Sage 100 Contractor program requires:

- Installation of the Windows operating system Fax Service component.
- A separate installation and setup of a fax modem in your workstation.
- · Access to an analog phone line.

In addition, you must set up cover page information and specify the number of times to try to send a fax that does not go through immediately.

For more information about installing and setting up your fax modem, refer to the documentation that came with your fax modem. Sage 100 Contractor does not provide support for installing or setting up a fax modem.

For more information about installing the Windows operating system Fax Service component, see <u>Installing the Window Fax Services component</u>.

#### Upgrade to the latest version of Adobe Reader

Adobe Reader supports faxing from Windows. To fax from Sage 100 Contractor, you should download and install the latest version from http://get.adobe.com/reader/.

#### Turn off automatic updating for Adobe Reader

If you use report scheduling to send faxes, we recommend that you turn off automatic update checking for Acrobat Reader, so that updates do not interfere with faxing of scheduled reports.

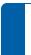

**Note:** Instructions for turning off automatic update checking differ from version to version of Adobe Reader. Refer to the Adobe Reader Help for instructions.

#### Report scheduling and emailing

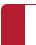

**Important!** Emailing from Sage 100 Contractor requires Microsoft Outlook or access to a simple mail transfer protocol (SMTP) email server.

You can send email from Sage 100 Contractor:

- Using Microsoft Outlook.
- Using the company's default SMTP connection.
- · Using an alternate SMTP connection.

You use the **Email Settings** window to select your preference.

Open the Email Settings window in one of these ways:

- In a Report Printing window:
  - 1. On the toolbar, click the **Email** button.
  - 2. In the **Email Distribution** window that opens, click the **Email Settings** button.
- In the **7-6 Alerts Manager**, click the **Email Settings** button.
- In the Dispatch Board , click Settings > Email Setup.

## Sage 100 Contractor and SMTP

**Important!** The SMTP server may be located on your workstation PC, on a server on your company's network, or at your Internet service provider (ISP). If the email server is local, you may need the assistance of an IT professional to properly identify or set up this capability. If the email server is located at your ISP, you may need to contact your

ISP for assistance.

Using the ISP's simple mail transfer protocol (SMTP) server to send email using Sage 100 Contractor typically requires user authentication at the STMP server. (An example of an SMTP email server name is **smtp.att.sbcglobal.net**.) Different ISPs may use different terms when referring to user authentication. Generally, user authentication means refers to checking that your user name and password are valid.

When sending email through Sage 100 Contractor using an ISP's SMTP server, you supply only your user name and password for the ISP's SMTP server. You do not submit your:

- Sage 100 Contractor user name and password.
- Network domain user name and password.
- Windows system user name and password.

**Note:** We do not provide support for setting up or installing an email server. You set up user authentication and your fax line access dial out number on **7-1 Company Information**.

## Installing the Windows Fax Services component

To fax from Sage 100 Contractor, you must install the Windows Fax Services component:

Windows Server 2012

**Detailed information from Microsoft** 

# Chapter 3: Sage 100 Contractor Installation

This chapter provides detailed information and instructions for installing Sage 100 Contractor software in different environments, such as:

- Single user
- Peer-to-peer
- Network

It also describes how to install the software in a new environment, and how to upgrade the software and your company data from an earlier version.

## **Installation Overview**

This section provides an overview of all the important steps you should complete to install version 25.2. Review it carefully before you install Sage 100 Contractor and set up your company or migrate your company from version 19.8.

Later sections in this chapter cover installation tasks in greater detail.

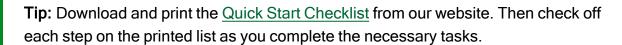

**Note:** If this is a new installation of Sage 100 Contractor, you do not perform the steps to migrate your data or to "go live" using migrated company data with Sage 100 Contractor version 25.2.

| 1. | Review hardware and software requirements |                                                                                                    |
|----|-------------------------------------------|----------------------------------------------------------------------------------------------------|
|    |                                           | Verify that the computer on which you plan to install Sage 100 Contractor and each workstation that requires access to Sage 100 Contractor meets the minimum                                                                                             |
|    |                                           | system requirements.                                                                                                    |
|    |                                           | For current information about supported operating systems, Internet browsers, and                                                                                                    |
|    |                                           | other software, and about system requirements for servers and client workstations,                                                                                                    |
|    |                                           | refer to our Knowledgebase article ID 119424, available at                                                                                                    |
|    |                                           | https://support.na.sage.com/selfservice/viewdocument.do?externalId=119424.                                                                                                    |
|    |                                           | Important! Software not listed in the System Requirements article have not been tested by Sage Software, and are not supported. If you try to use a newer version of the software, or use software not listed, you may encounter technical difficulties. |
|    |                                           | Confirm that the Sage 100 Contractor server meets the minimum <i>system</i> requirements.                                                                                                    |
|    |                                           | Confirm that each client workstation meets the minimum <i>system</i> requirements.                                                                                                    |
|    |                                           | Confirm that the server and each workstation meet the minimum <i>software</i> requirements (database, operating system, Microsoft programs, and so on).                                                                                                  |
| 2. | Re                                        | eview the Sage 100 Contractor documentation                                                                                                    |
|    |                                           | Besides this Installation and Administration Guide, you should read and                                                                                                    |
|    |                                           | understand the following documentation before you proceed with installation:                                                                                                    |
|    |                                           | ☐ Sage 100 Contractor Version 25.2 Release Notes (U.S;Canada)                                                                                                    |
|    |                                           | ☐ Sage 100 Contractor Version 25.2 Database and Company Administration Guide (U.S.; Canada)                                                                                                    |
| 3  | lna                                       | stall and ast un Saga 100 Centractor 2022                                                                                                    |

a. Install Sage 100 Contractor 2023 on the machine you will use as the license server, choosing the options to install the License Server, Database Administration, and Sage Advisor Update.

**Note:** If you have been using an earlier version of Sage 100 Contractor, install the license server on the same machine as your version 19.8 license server. Sage 100 Contractor 2023 was designed to co-exist with version 19.8 and share the same license entitlements.

Important! Do not attempt to install Database Administration on a domain controller. You must install Database Administration on the same server as Microsoft SQL Server, which is not supported on a domain controller. For more information see the Microsoft Knowledgebase article <a href="https://support.microsoft.com/en-us/kb/2032911">https://support.microsoft.com/en-us/kb/2032911</a>.

For detailed steps on new installations of Sage 100 Contractor, see <u>New</u> installations.

For detailed steps on installing an upgrade to Sage 100 Contractorversion 25.2, see <u>Upgrade installations</u>.

b. Use the Database Administration tool to connect your company database to Microsoft SQL Server.

**Tip:** If you do not have an instance of Microsoft SQL Server, click the link to install and configure SQL Server Express.

For more detailed information about installing and configuring Microsoft SQL Server, see About installing and configuring Microsoft SQL Server

<sup>C.</sup> Use the Database Administration tool to deploy the Sample Company data.

For more information about deploying sample data, see About deploying the Sample Company. d. If you have been using an earlier version of Sage 100 Contractor, migrate your company from version 19.8. Use Database Administration for Sage 100 Contractor to migrate your company to version 25.2. If you have multiple companies, migrate your principal company and complete the remaining tasks on this checklist for that company. Do the same for other companies, later. ☐ Use the Database Administration tool to migrate your Sage 100 Contractor company folder from version 19.8. ☐ Use the Database Administration tool to migrate your custom reports. ☐ Migrate archive companies, as needed. (You can leave your archive companies in version 19.8 if you prefer.) For more detailed information about migrating your data, see Migrating your company data from version 19.8 4. Ensure that company administrators and sysadmin users have administrator rights on the server ☐ Make sure that users who will have company administrator or sysadmin rights in Sage 100 Contractor 2023 also have Windows administrator rights on the server that is hosting your SQL Server database. **Important!** You may need to work with your IT department to accomplish this task. <sup>5</sup>. Assign permissions to sysadmin users ☐ Use the Database Administration tool to assign sysadmin rights to at least one other user.

- 6. Assign permissions to company administrators
  - ☐ In Sage 100 Contractor2023, use the **7-2-2 User List** to designate company administrators.
  - ☐ If you have been using a previous version of Sage 100 Contractor, designate former supervisor users as company administrators.

**Tip:** See the User List help for tips on copying Supervisor defaults from version 19.8 to company administrators in Sage 100 Contractor 2023.

7. When you and your users are ready, use Sage 100 Contractor 2023 in a production ("live") environment

**Important!** If you have been using a previous version of Sage 100 Contractor, follow the steps in Ready to "go live" with Sage 100 Contractor 2022 to move your company data to your production environment, migrate scheduled reports and alerts, make sure third-party applications that read and write to Sage 100 Contractor 2023 are connected properly to your new company database, and then stop using version 19.8.

#### Pre-installation information for new customers

To harness the full power of Sage 100 Contractor, you must thoroughly plan the implementation and use of this software in running your business. Before you can start working in the program, you must also transfer your existing company data to Sage 100 Contractor. Your business partner can assist you with a data migration and business implementation plan. For more information about implementing Sage 100 Contractor for your company, see the information about <u>business partners</u> in Chapter 1 of this guide.

We recommend that you take advantage of all the knowledge and advice available in Sage 100 Contractor documentation and training classes. We also recommend that you work with your business partner and accounting professionals before you begin to implement this software for your business.

**Important!** We recommend that you install the Sage license server on a computer that is always available to other computers on your network that are running Sage 100 Contractor.

## Pre-installation information for existing customers

As an existing customer working with company information and possibly with scheduled reports, you should review these important points before you install the program.

Important! To migrate your data from version 19.8 to version 25.2, you must install version 25.2 on the same computer as version 19.8. You should confirm that this computer's processor, memory, and free disk space are sufficient for a second installation of Sage 100 Contractor plus Microsoft SQL Express. (For current information about supported operating systems, Internet browsers, and other software, and about system requirements for servers and client workstations, refer to our Knowledgebase article ID 119424, available at

https://support.na.sage.com/selfservice/viewdocument.do?externalId=119424.)

**Note:** Before you install version 25.2, make at least one backup, but consider making two backup copies of your existing company data for an extra margin of safety.

## **Upgrade Paths**

To upgrade to Sage 100 Contractor (SQL), you must first upgrade to version 19.8.

Upgrade paths from earlier versions

| Upgrade<br>From | Upgrade Path                                                                                           |
|-----------------|----------------------------------------------------------------------------------------------------|
| 19.8            | Migrate your data to version 25.2 using the utility in Database Administration for Sage 100 Contractor |
| 19.x            | Upgrade versions 19.8 and earlier to version 19.8                                                      |
| 18.x            | Upgrade directly to version 19.8                                                                       |
| 17.x            | Upgrade to 18.x, reindex your data, and then upgrade to 19.8                                           |
| 16.x            | Upgrade to 18.x, reindex your data, and then upgrade to 19.8                                           |
| 15.x            | Upgrade to 18.x, reindex your data, and then upgrade to 19.8                                           |

| Upgrade<br>From | Upgrade Path                                                 |
|-----------------|--------------------------------------------------------------|
| 14.x            | Upgrade to 18.x, reindex your data, and then upgrade to 19.8 |
| 13.x            | Upgrade to 14.x, reindex your data, and then upgrade to 19.8 |
| 12.x            | Upgrade to 13.x, reindex your data, and then upgrade to 19.8 |
| 11.x            | Upgrade to 13.x, reindex your data, and then upgrade to 19.8 |
| 10.x            | Upgrade to 13.x, reindex your data, and then upgrade to 19.8 |

### **Duration of the installation process**

Plan on at least five and possibly up to 20 minutes per computer to install Sage 100 Contractor. The duration of the Sage 100 Contractor installation depends a great deal upon each computer's configuration. For example, some newer computers come with pre-installed software required to run Sage 100 Contractor software, such as the .NET 4.8 Framework. Installation to older computers may take more time.

If Microsoft .NET 4.8 Framework is not already installed, it will be installed automatically when you install Sage 100 Contractor. Installation of .NET 4.8 Framework alone may take up to 20 minutes per computer, and you may be prompted to restart your computer after the .NET installation.

Also, if you install Microsoft SQL Express when you first open Sage 100 Contractor Database Administration, plan on about 20 minutes to download, install, and configure SQL Express. (You only have to do this one time.)

## Additional required software

Microsoft SQL Server or Microsoft SQL Express must be installed on the same machine as Sage 100 Contractor Database Administration.

Microsoft .NET 4.8 Framework must be installed on all computers running Sage 100 Contractor software. The installer determines whether .NET 4.8 Framework is already installed, and if it is not, it installs the required software automatically. Plan for an additional 20 minutes per computer to install .NET 4.8 Framework.

**Important!** When installing on a server, you should make sure that no other users are logged onto the machine. The Sage 100 Contractor installation process may continue automatically after the .NET Framework installation is finished. If you are prompted to restart your computer after the .NET Framework installation, you must do so to continue the Sage 100 Contractor installation.

**Note:** It is very important to understand the network environments and operating systems on the computers and server computers where you install Sage 100 Contractor software.

## **About Sage Advisor Update**

When you install Sage 100 Contractor on a server or a workstation, you can select an option to install Sage Advisor Update. We recommend that you install it.

Sage Advisor Update is a notification and download service that alerts you when an update is available for Sage 100 Contractor. You can use Sage Advisor Update to download and install updates available for Sage 100 Contractor and other Sage products for which you have a current Sage Business Care Plan.

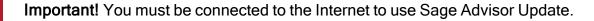

Double-click the Sage Advisor Update 🍑 icon in your Windows system tray at any time to:

- View and manually check for updates that are available for your Sage products.
- Specify the frequency and time of day to check for updates.
- Specify a location on your computer to download updates.
- Set up email notifications to alert you by email when updates are available.
- View update history for your Sage programs.
- View the status of your Sage Business Care plan.

You can also open Sage Advisor Update by clicking **Start > Programs > Sage > Sage Advisor Update**.

For more information, see "Configuring Sage Advisor Update" (page 30)

**Tip:** Use the **Customize** settings in the Windows system tray to make sure you can view the Sage Advisor Update icon and notifications from the System Tray in your Taskbar.

## About installing the Sage 100 Contractor software to different configurations

You can install Sage 100 Contractor software to many different configurations, for example, stand-alone, network server, Citrix and Terminal Services servers, peer-to-peer, and workstations.

Important! To migrate your data from version 19.8 to version 25.2, you must install version 25.2 on the same computer as version 19.8. You should confirm that this computer's processor, memory, and free disk space are sufficient for a second installation of Sage 100 Contractor plus Microsoft SQL Express. (For current information about supported operating systems, Internet browsers, and other software, and about system requirements for servers and client workstations, refer to our Knowledgebase article ID 119424, available at

https://support.na.sage.com/selfservice/viewdocument.do?externalId=119424.)

**Important!** The optimal operational size of a peer-to-peer network running Sage 100 Contractor is two to five workstations. Additional workstations may adversely impact Sage 100 Contractor response times. Networks consisting of more than five (5) workstations may need to use one computer as a dedicated server.

Sage 100 Contractor allows users to share data and reports stored on a network hard drive. From different workstations, users can then access the server to share one set of data, one set of reports, and one set of report forms.

During installation, the installer checks for the components necessary to run Sage 100 Contractor and then copies the program modules and standard reports to the Programs (x86) folder and subfolders on the hard disk. In addition, the installation process copies system files necessary for program operations to the Windows and Windows System folders.

The installation process does not make any configuration changes to the computer. After installation is complete, you must configure the stand-alone computer, server computer, or workstation for optimal performance.

Microsoft SQL Express is not installed when you install Sage 100 Contractor. When you open Database Administration, the connection window provides a link to download and install SQL Express automatically. Alternatively, you can let Database Administration configure an existing instance of Microsoft SQL Server or SQL Express for use with Sage 100 Contractor.

For detailed information about configuring each server and workstation depending on its operating system, see "Special Configurations—Operating Systems and Services" (page 63).

### Connectivity across your network

For client workstations to run Sage 100 Contractor, they must all be connected to the Sage license server and to the computer that hosts the SQL Server instance you are using for Sage 100 Contractor.

If only one user sees the "Sage 100 Contractor can't communicate with the designated Sage license server" message when all other users are connected, you know that the connectivity problem is limited to that one person. If you encounter a hardware failure with your license server, then no one will be able to run Sage 100 Contractor.

## About deploying the Sample Company

**Note:** We highly recommend that you or your system administrator (if you are not the "sysadmin" user) deploy the Sample Company using the Database Administration for Sage 100 Contractor tool.

The Sample Company provides the means for viewing and working with sample data in Sage 100 Contractor windows. There are sample accounts, sample employees, sample takeoffs, and much more. By viewing and working with this sample data, you can gain an understanding of how different windows interact with the sample data when managing a construction business with Sage 100 Contractor.

Sage 100 Contractor master trainers use the Sample Company extensively during Sage 100 Contractor training classes.

You can log on to the Sample Company using one of the sample user names. Alternatively, your company administrator can add you as a user to Sample Company so that you can log in using your usual Windows or SQL password.

#### The Sample Company:

- Allows you a safe way to try out new functions as you learn them.
- Is used in many online and recorded classes.
- Provides samples of many Sage 100 Contractor forms that are all filled in. This makes it easy to understand many concepts.
- Provides starter lists for many values you will need to set up, including cost codes, cost types, tasks, client status, client type, employee positions, paygroups, and so on.
- Provides live data for Sage 100 Contractor reports.
- Takes very little space on your hard disk drive.

**Note:** Deploying or redeploying the Sample Company overwrites any previous installations of the Sample Company. If you have made changes in your Sample Company that you want to keep, rename this folder before installing a fresh copy of the Sample Company.

**Caution!** You should use only Sage 100 Contractor Database Administration to deploy, delete, rename, back up, or restore the Sample Company. The Database Administration tool performs functions necessary to maintain the integrity of your Sage 100 Contractor data, and these functions are not available in SQL Server or SQL Server Express.

#### Where To Now?

If you are installing the Sage 100 Contractor software on a computer that has never had Sage 100 Contractor installed on it before, refer to the "New installations" (page 26) section for instructions on installing and setting up the software for the first time.

If Sage 100 Contractor is already installed on your network computers, refer to the "Upgrade installations" (page 33) section for instructions on upgrading or updating the software.

## **New installations**

By "new installation" we mean installing the software on a computer that has never had Sage 100 Contractor installed on it before.

**Note:** Instructions for reinstalling or upgrading an existing installation are different. See <u>Upgrade pre-installation tasks</u>.

You must designate one computer on your network as the Sage license server. This server will manage use of Sage 100 Contractor (for example, the number of people who can use Sage 100 Contractor simultaneously on your network). You must install the software on this computer first, and then activate your licenses before installing Sage 100 Contractor on your other computers.

Install the program on each client workstation by launching the installation on the network folder from that client workstation. We recommend that you install to the Sage license server computer first. Then, when you install the program to your workstations, you can set up Sage 100 Contractor to find the Sage license server and run the program using your license.

**Tip:** To enable efficient installation on client machines, copy the latest Sage 100 Contractor setup EXE file to this shared folder on the server: sage100con\common\installation.

To install the application on a workstation, from the Windows Start button, run \\[servername]\sage100contractor\installation, right-click the EXE file, and then run it as administrator.

The installation process also presents different installation windows depending on whether you are installing Sage 100 Contractor as the Sage license server or you are just installing Sage 100 Contractor by itself.

**Important!** Always start installing the program at the computer that will be your Sage license server, which is likely to be your network server.

#### Basic steps for new installations are:

 Install the program on your network server, the computer where all your company data is located. You do this only once on your network. **Note:** Remember to write down the Sage license server computer's IP Address and/or computer name, which is displayed at the end of the installation.

- 2. Activate your licenses.
- 3. Install the program to all client workstations on your network.
- 4. From each client workstation, specify the Sage license server.

## Installing Sage 100 Contractor on the Sage license server

Use these instructions for the following types of installations:

- You are installing Sage 100 Contractor on the computer you will use as the Sage license server in a networked environment.
- You are installing Database Administration either in a networked environment, or on a single computer that is not networked with other computers running Sage 100 Contractor (a stand-alone installation).

**Note:** You do not need to install Database Administration on the same server as the Sage license server, although this is a practical configuration.

You are installing Sage 100 Contractor on a single computer as a stand-alone installation.

#### To install from a download package unzipped into a local or shared folder:

- 1. Close all open programs except for firewall and anti-virus programs.
- 2. Browse to the drive and folder where you downloaded and extracted the software package.
- 3. In the folder, locate and then double-click the **Sage100Contractor**[version]\_Setup.exe file (or the **Sage100Contractor\_Setup.exe** file, if you renamed the file after downloading it).
- 4. Read the instructions on the installation welcome window, and then click [Next] until prompted to select an installation option.

- $^{5.}\,\,$  On the installation options window, select installation options as follows:
  - Select Install Sage 100 Contractor if you plan to run Sage 100 Contractor on the same machine as the license server.
  - Install server applications:
    - Select Database Administration if you plan to run Microsoft SQL Server (the database server) on the same machine as the license server.
    - Select License Administration.
    - Select Install Sage Advisor Update.
- 6. Click [Next].
- 7. On the license agreement window:
  - a. Read the License Agreement carefully.
  - b. Select the checkbox to accept the terms.
  - c. Click [Next] to continue the installation.
- 8. If you are prompted to select a product edition, select the edition you want to use, and then click [Install].
  - If you are installing the software on a computer where Sage 100 Contractor was installed previously, the same edition is installed. (No prompt appears.)
    - The installer checks whether .NET 4.8 Framework is installed on the computer, and installs it if this program is not found.
    - When installation is finished, a confirmation window displays a list of installed programs, as well as the computer's IP Address and network name.
- 9. Write down the IP Address and computer name.

**Important!** Write down and keep the Sage license server computer's IP Address and name in a convenient location. To select the Sage license server from client computers running Sage 100 Contractor, you need to select its name from a list or

type the computer's IP Address or name in a text box.

10. Click [Next].

You are prompted to activate your product licenses.

11. Select Launch the License Administration program, and then click [Finish].

**Tip:** For information about License Administration, press **F1** when viewing that window.

Note: When Sage 100 Contractor is installed, an icon labeled SQL License Administration is placed in the Sage 100 Contractor program folder on the Windows Start menu, and a file named Sage.100.Contractor.LicenseAdministration.exe in the Programs (x86)\Sage\Sage 100 Contractor folder. Use them to view license information or update license information for your provisioned license server while on a machine other than the provisioned license server. You can provision additional licenses you have recently acquired to the actual license server machine without having to be present at the actual license server.

#### Configuring Sage Advisor Update

If you installed Sage Advisor Update when you installed Sage 100 Contractor, you can receive automatic notifications when updates are available.

**Note:** We recommend that you install Sage Advisor Update on the company administrator's workstation, or on the workstation of the person who decides when to update the Sage 100 Contractor software.

### To configure Sage Advisor Update to alert you when updates are available:

 On your Sage license server, in the system tray (the group of icons near the computer clock), click the Sage Advisor Update icon.

The Sage Advisor Update window appears.

- 2. On the navigation pane, click **Configuration**.
- 3. Click the **Update** tab, and then on the **Update Settings** pane:
  - a. Set the frequency with which to check for updates.
  - b. Under Session Timeout, specify the period of inactivity that should elapse before the program stops trying to connect to Sage.
- 4. Click the **Download** tab, and then on the **Download Settings** pane:
  - a. Under Download Location, select the server location to which to download the updates.
  - b. Under Download Action, specify whether Sage Advisor Update should notify you automatically when an update is downloaded.
- On the navigation pane, click **Notification**, and then on the **Notification Setup** pane, enter the SMTP settings of your email exchange server.

Note: You may need an IT professional to help with this step.

## Installing Sage 100 Contractor on client workstations

**Important!** Before installing the software, close all open programs except for firewall and anti-virus programs.

## To install Sage 100 Contractor from a download package unzipped into a local or shared folder

- 1. Browse to the drive and folder where you downloaded and extracted the software package.
- 2. In the folder, locate and then double-click the **Sage100Contractor**[version]\_Setup.exe file (or the **Sage100Contractor\_Setup.exe** file, if you renamed the file after downloading it).
- 3. Read the instructions on the installation welcome window, and then click [Next] until prompted to select an installation option.
- 4. On the installation option window, select:

- This computer will run Sage 100 Contractor only
- Install Sage Advisor Update if you are installing the software on a company administrator's workstation.
- 5. Click [Next].
- 6. On the license agreement window, read the License Agreement carefully.
- 7. Select the checkbox to accept the terms, then click [Next] to continue the installation.

The installer begins the installation process, checking whether the computer has .NET

4.8 Framework. If this program is not found, the installer installs it.

**Note:** When installation is finished, a confirmation window displays a list of installed programs

The **Launch Sage 100 Contractor** checkbox is preselected so that you can start Sage 100 Contractor and specify the Sage license server.

- 8. Read the important message, and then follow the instructions to launch Sage 100 Contractor.
- 9. Click [Finish].

After installation, the following icons appear on the Windows Start menu under **All Programs > Sage 100 Contractor SQL**:

- Database
- License Administration
- Sage 100 Contractor

A file named Sage.100.Contractor.LicenseAdministration.exe is saved in the \Program Files (or Program Files (x86))\Sage\Sage 100 Contractor folder to provide you with the convenience and ability to view license information or update license information for your provisioned license server while on a machine other than the provisioned license server. You can provision additional licenses you have recently acquired to the actual license server machine without having to be present at the actual license server.

# **Upgrade installations**

If you currently have Sage 100 Contractor installed on your network computers and you are going to reinstall it, you could be either upgrading or updating the software.

Upgrade installations involve major changes, enhancements, and fixes to many parts of the program or to modules such as licensing. For example, installing version 25.2 over version 19 is an upgrade because there are major enhancements to the program.

Update installations, in contrast, usually involve changes to specific files, such as the **Sage.100.Contractor.PayrollTax.dll** file and report forms. These files can be changed and updated without any changes to major parts of the program.

In addition, upgrade installations are different from new installations. During new installations (or reinstallation after completely removing Sage 100 Contractor and Sage licensing), you can designate a computer to be either the Sage license server or a client workstation.

Before you upgrade your Sage 100 Contractor software, you need to complete certain preliminary tasks to ensure the safety of your company data.

**Important!** Choose a block of time when you can install the upgrade to all the computers in your office beginning with your Sage license server. Depending on your computer's hardware and your network configuration, plan on 15 minutes per computer for the installation process alone. Additional tasks may take extra time.

#### Before upgrading Sage 100 Contractor:

- Back up your company data.
  - We suggest making two backup copies in case one of them is incomplete, becomes corrupted, or is lost.
- 2. Exit Sage 100 Contractor and all other programs.

**Important!** Do not install the Sage 100 Contractor upgrade when either Sage 100 Contractor or the Sage 100 Contractor API are running. We recommend that you shut down all other programs when installing Sage 100 Contractor, but you do not have to shut down firewall and anti-virus software.

3. Locate the computer on your network that is your Sage license server, and begin the upgrade installation there.

#### **Upgrade Installation**

Always begin all installations at the computer that is the Sage license server. After installing the upgrade to the Sage license server, install the upgrade to your workstations from the image placed in a folder on the network. For example, if you want to install Sage 100 Contractor to a network drive, you have to go to that computer and install the program from there.

Sage 100 Contractor running on client workstations needs to connect to the Sage license server to access your company data. If you do not change the designation of any computers on your network during an upgrade installation, all client workstations will be able to locate the existing Sage license server again after installation.

#### Installing the upgrade

Use the steps in this section to upgrade your Sage license server computer and your workstation computers.

**Important!** Install the upgrade to the existing Sage license server computer first. Install the upgrade to all workstations only after the license server installation has been completed.

#### Before installing the upgrade

 The upgrade installation overwrites the existing Sample Company. If you have made changes in your Sample Company that you want to keep, rename the Sample Company folder before installing the upgrade.  We recommend that you read the Release Notes for version 25.2 to learn about enhancements, program fixes, known issues, and other information that might affect your upgrade installation. You can open the Release Notes from the Sage 100 Contractor Product Documents web page.

#### To install the upgrade from a download package unzipped into a local or shared folder:

- 1. Shut down Sage 100 Contractor and all open programs except for firewall and antivirus programs.
- 2. Browse to the drive and folder where you extracted the upgrade files.
- 3. Double-click the **Sage100Contractor**[version]\_Setup.exe file (or the **Sage100Contractor\_Setup.exe** file, if you renamed the file after downloading it).
- 4. If you are prompted to allow the program to make changes to your computer, click [Yes].
- 5. Read the instructions on the installation welcome window, and then click [Next] until prompted to select an installation option.
- 6. On the installation options window, select installation options as follows:
  - Select **Install Sage 100 Contractor**on any machine on which you want to run the main application.
  - Install server applications:
    - Select **Database Administration** on the single machine that will run Microsoft SQL Server (the database server).
    - Select License Administration when installing on the machine that will be your license server.
    - Select Sage Advisor Update when installing on the company administrator's machine.
- 7. Click [Next].
- 8. On the license agreement window:

- a. Read the License Agreement carefully.
- b. Select the checkbox to accept the terms.
- c. Click [Next] to continue the installation.
- 9. Click [Next]. The installation proceeds.
- 10. On the Installation complete window, click [Finish] to launch Sage 100 Contractor.
- 11. Repeat steps 1 through 10 to upgrade all other computers running Sage 100 Contractor.

#### Automatically Updating Sage 100 Contractor (SQL) Workstations

Sage 100 Contractor Administrators can use this convenient method to upgrade Sage 100 Contractor efficiently on all client machines. When you copy the latest Sage 100 Contractor (SQL) setup file into the Sage 100 Contractor Installation folder on your server, clients that connect to this server are prompted to install this version if they do not already have the current version.

#### To enable automatic updating of client machines:

- 1. Download the latest setup EXE file for Sage 100 Contractor (SQL).
- Rename the downloaded file Sage100Contractor\_Setup.exe.
- Copy the file into the Sage 100 Contractor Installation folder on the data drive (for example, C:/Sage100Con/Common/Installation).

### Migrating your company data from version 19.8

**Important!** You must be using Sage 100 Contractor version 19.8 to migrate your company to version 25.2. If you are using an earlier version of Sage 100 Contractor, you must first upgrade your company data to version 19.8.

You use the migration utility in the new Database Administration tool to automatically migrate and upgrade your data to version 25.2, including all company data in folders and subfolders of ...\MB7\[CompanyName].

Migrated files are located in shared folders under \\ServerName\CompanyName. These subfolders are organized using a similar folder structure as in earlier versions, and include:

- Aatrix Forms
- Attachments
- Direct Deposit
- Images
- Reports

The Direct Deposit and Reports folders are available as soon as you open the company in Sage 100 Contractor. The remaining folders are created as needed.

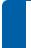

**Note:** For detailed, step-by-step instructions on migration, see the *Database and Company Administration Guide* or the Database Administration help.

#### Preparing for migration in version 19.8

Migration should proceed smoothly in most cases. However, you should audit your accounting data and your company payroll in version 19.8, and then fix any errors, before attempting migration to version 25.2.

Use the following audit tools to prepare your data in version 19.8:

- 1-6 Period and Fiscal Year Management > Audit Books
- 5-3-7 Payroll Audit
- 6-6-3 Purchase Order Audit
- 6-7-4 Subcontract Audit
- 12-5 Inventory Audit

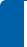

**Note:** If your data includes serious audit errors, you may need assistance from your business partner or consultant to prepare your database for migration.

#### Migrating reports

The new Database Administration tool also includes a utility to migrate and upgrade Sage 100 Contractor reports and reports written with the Sage 100 Contractor report designer.

In version 25.2, shared custom reports and form designs are located in these folders:

- \\ServerName\Sage100Contractor\Custom Reports
- \\ServerName\Sage100Contractor\Report Forms

Private custom reports and form designs are located in Sage 100 Contractor User Data folders associated with each user name, as follows:

- \\ServerName\Sage100Contractor\User Data\username\Custom Reports
- \\ServerName\Sage100Contractor\User Data\username\Report Forms

#### **Updating custom reports**

You also need to update custom reports created with third-party software, such as Crystal Reports, so they map to the new database.

We recommend that you use the new report views that come with version 25.2 to create or update reports. The new views were created for your convenience, so that future database changes will not necessarily break your custom reports.

#### After migrating your company data

After migrating your data, you will likely need to perform the following additional steps to prepare your company for use in Sage 100 Contractor:

**Important!** Use Database Administration, not SQL Server Management Studio, for all these tasks.

- Add company administrators. There is no longer a generic "supervisor" user as there was
  in earlier versions. All users must sign into the company using their personal IDs, and only
  users designated as company administrators have heightened privileges previously
  associated with the "supervisor" role. You can designate one user as a company
  administrator during migration, but you can add others later.
- Add SQL logins for new users. If you have new users that did not exist in your version
   19.8 company, add them as users to the SQL database.

You must also add them as users and assign security in Sage 100 Contractor.

Designate an additional SQL Server administrator. Only a user with system
administrator privileges for the SQL instance can administer users for SQL Server or
assign the system administrator role to another user. Therefore, it is vital at all times that
more than one user has a system administrator role. If the principal system administrator
should suddenly fall ill, or leave your company, or otherwise be unable to perform their
duties, another person with administrative access to the SQL Server database must be
able to take over that role.

**Note:** The person who installs Sage 100 Contractor is automatically assigned a 'sysadmin' role in SQL Server. When they designate a SQL Server administrator in Database Administration, that person is also assigned the 'sysadmin' role in SQL Server.

- Migrate your Sage Act! settings to version 25.2. If you have been using Sage Act! with
  Sage 100 Contractor version 19.8 and want to use it with version 25.2, you need to
  change your Act! settings to point to your new version 25.2 company database.
   For help on migrating your Act! settings to version 25.2, see Migrating Sage settings from
  version 19.8.
- Migrate each user's scheduled reports from version 19.8. For more information, see
   Migrating scheduled reports from version 19.8.
- Migrate each user's alerts from version 19.8. For more information, see Migrating alerts from version 19.8.

#### Changes to converted data

During migration, the program may encounter problems that might prevent it from writing a particular record to the new SQL Server database.

If the problem is one that the migration program can fix, it repairs the record, and then writes the updated record to the SQL Server database. (For a list of the types of errors that can be fixed during migration, see the *Database and Company Administration Guide*.)

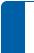

**Note:** Not all errors can be fixed during migration. In these cases, the record is not written to the new database.

#### The migration log file

The program keeps a log of all changed records and records that were not migrated because of an unresolvable error, unless the record was invalid in version 19.8. (Invalid records are neither migrated nor logged.)

After migration, you should check the log file to see what changes were made to your data during conversion, or whether any records were not migrated to the new SQL database.

The \_SQL\_MIGRATION\_LOG.TXT file is located in the source company's main folder (for example, C:\MB7\Sample Company). A supplemental file, \_SQL\_MIGRATION\_LOG\_ VERBOSE.TXT, includes more detailed information about each error found.

#### Migrating Sage Act! settings from version 19.8

If you have been using Sage Act! with Sage 100 Contractor version 19.8 and want to use it with the current version, you will need to change your Act! settings to point to your new version 25.2 company database.

#### Before you migrate Act! settings

The steps in this section assume that you have:

- Set up Act! for version 19.8, and have created opportunities, and so on, in that program.
- Installed Sage 100 Contractor 2023 version 25.2.
- Migrated your Sage 100 Contractor data from version 19.8 to version 25.2.
- Reinstalled the Act! plugin.

#### To migrate Act! settings:

Open Sage Act!.

The first time you open Act!, a message appears saying that the database is not initialized for use with Sage 100 Contractor SQL.

2. Click [Yes].

A message appears saying that you will need to restart Act!

3. Click **[OK]**.

Once Act! has restarted, integration menu items appear at the bottom of the Tools menu.

- 4. Click Tools > Sage 100 Contractor Company Settings.
- 5. In the grid, select the **Enable** checkbox for the Version 25.2 company to which you want to migrate Act! settings.
- 6. Click [OK].
- 7. Click Migrate Company Settings.

The Migrate V19 Company Settings window appears.

8. In the bottom grid, select the version 19.8 company whose settings you want to migrate, and then click [Migrate].

After migration, all your opportunities and other settings from the version 19.8 company will be available in the current version.

#### Migrating alerts from version 19.8

Alerts are saved for Windows Task Scheduler on the machine they were created on. Therefore, you must use Sage 100 Contractor to migrate alerts created in version 19.8 to version 25.2 for individual workstations.

When you open the **7-6 Alerts Manager** window, Sage 100 Contractor checks whether any alerts exist on that workstation for version 19.8. If it finds any, it displays a migration window that you can use to migrate these alerts to the current version. You can choose whether to take ownership of any alerts created for the Supervisor user, and you can choose to continue to run the alerts in version 19.8 as well as in version 25.2.

**Note:** After you have migrated all the alerts for the workstation and deleted them from version 19.8, the migration window is no longer available from the **7-6 Alerts Manager** window.

#### Before you start

- Decide whether you want to continue to run alerts in Sage 100 Contractor version 19.8 after migrating them to version 25.2.
- Decide whether to take ownership of Supervisor alerts created in version 19.8.

**Tip:** If you have a large number of alerts, we suggest that you run Sage 100 Contractor as Administrator to avoid receiving a large number of Windows user access messages as you migrate the alerts. To run Sage 100 Contractor as administrator, right-click the Sage 100 Contractor icon on your Windows desktop, and then click **Run as administrator**.

#### To migrate scheduled reports from version 19.8:

- Open 7-6 Alerts Manager.
   Sage 100 Contractor checks for alerts created in the Task Scheduler for version 19.8.
- 2. Click [OK] to close the message telling you that the program found alerts for version 19.8.
- 3. When the **7-6 Alerts Manager** window opens, click the [**Migrate**] button that is available when there are version 19.8 alerts to migrate.
  - The Previous Version Alerts window opens.

#### 4. Use the Previous Version Alerts window to migrate alerts as follows:

- a. Select an option either to continue running the alerts in version 19.8 or to remove them all after migration.
- b. If you want to take ownership of the Supervisor alerts, select the **Yes** option.
   Otherwise, accept **No**.
- c. In the **Windows User Id** and **Windows password** fields, enter your Windows credentials.
- d. Click [OK].

#### Migrating scheduled reports from version 19.8

Scheduled reports are saved in Windows Task Scheduler on the machine they were created on. Therefore, you must use Sage 100 Contractor to migrate tasks scheduled in version 19.8 for individual workstations.

When you open the **7-5 Scheduled Reports Manager** window, Sage 100 Contractor checks whether any scheduled reports exist on that workstation for version 19.8. If it finds any, it displays a migration window that you can use to migrate these scheduled reports to the current version. You can select which reports to migrate, and you can choose to continue to run those reports in version 19.8 as well as in the current version.

**Note:** After you have migrated all the scheduled reports for the workstation and removed them from version 19.8, the migration window is no longer available from the **7-5 Scheduled Reports Manager** window.

#### Before you start migration

Decide whether you want to continue to run scheduled reports in Sage 100 Contractor version 19.8 after migrating them to the current version.

**Tip:** If you have a large number of scheduled reports, we suggest that you run Sage 100 Contractor as Administrator to avoid receiving a large number of Windows user access messages as you migrate the reports. To run Sage 100 Contractor as administrator, right-click the Sage 100 Contractor icon on your Windows desktop, and then click **Run as administrator**.

#### To migrate scheduled reports from version 19.8:

- 1. Open 7-5 Scheduled Reports Manager.
  - Sage 100 Contractor checks for scheduled reports saved in the Task Scheduler for version 19.8.
- Click [OK] to close the message telling you that the program found scheduled reports for version 19.8.
- 3. When the **7-5 Scheduled Reports Manager** window opens, click the [**Migrate**] button that is available when there are version 19.8 scheduled reports to migrate.

The **Previous Version Schedule Reports** window opens.

- 4. Use the **Previous Version Schedule Reports** window to migrate reports as follows:
  - a. In the **Migrate** column, select the checkbox beside the scheduled reports you want to migrate to the current version, or click [**Select All**].
  - b. Select an option either to continue running the reports in version 19.8 or to remove them after migration.
  - c. In the **Windows User Id** and **Windows password** fields, enter your Windows credentials.
  - d. Click [OK].

### Ready to "go live" with Sage 100 Contractor 2023

This section provides an overview of all the important steps you should complete to "go live" with Sage 100 Contractor 2023. Read it carefully before you start using Sage 100 Contractor to process your data in a production environment (rather than in a test environment).

**Tip:** Download and print the "Going Live" Checklist from our website. Then check off each step on the printed list as you complete the necessary tasks.

**Important!** Before using this version to process your current data, ensure that all Sage branded and third-party applications that you use with Sage 100 Contractor are compatible with this version, and that they can read and write to your version 25.2

database. (See step 9 for additional information.) Do not use Sage 100 Contractor 2022 with live data if you also use integrated products that are incompatible with version 25.2.

| 1. | Pick a "Go Live" Date                                    |                                                                                                    |  |
|----|----------------------------------------------------------|----------------------------------------------------------------------------------------------------|--|
|    |                                                          | With other stakeholders, decide on a go live date.                                                                                                    |  |
| 2. | Prepare your production (live) environment               |                                                                                                    |  |
|    |                                                          | Upgrade to the latest build of Sage 100 Contractor 2023, or install it in your production environment.                                                                                                    |  |
|    |                                                          | Use Database Administration for Sage 100 Contractor to delete company data you migrated previously for testing in Sage 100 Contractor 2023.                                                                                                    |  |
|    |                                                          | Make sure that Sage Advisor Update is installed and working on each workstation that should receive updates. (When you install Sage 100 Contractor on a workstation, select the option to install Sage Advisor Update, and then make sure this icon appears in the system tray.) |  |
| 3. | Migrate your company from version 19.8 for the last time |                                                                                                    |  |
|    |                                                          | Use Database Administration for Sage 100 Contractor to migrate your company to version 25.2.                                                                                                    |  |
|    |                                                          | Volume 1 Zoliz.                                                                                                    |  |
|    |                                                          | If you have multiple companies, migrate your principal company first, and then go live with your other companies later.                                                                                                    |  |
|    |                                                          | If you have multiple companies, migrate your principal company first, and then go                                                                                                    |  |
|    |                                                          | If you have multiple companies, migrate your principal company first, and then go live with your other companies later.                                                                                                    |  |
|    |                                                          | If you have multiple companies, migrate your principal company first, and then go live with your other companies later.                                                                                                    |  |

| 4. | En | Ensure that company administrators and sysadmin users have administrator rights                                                                                                    |  |  |
|----|----|----------------------------------------------------------------------------------------------------|--|--|
| or |    | the server                                                                                                    |  |  |
|    |    | Make sure that users who will have company administrator or <i>sysadmin</i> rights in Sage 100 Contractor also have Windows administrator rights on the server that is hosting your SQL Server database.                                                                                                    |  |  |
|    |    | Note: You may need to work with your IT department to accomplish this task.                                                                                                    |  |  |
| 5. | As | sign permissions to sysadmin users                                                                                                    |  |  |
|    |    | Use the Database Administration tool to assign sysadmin rights to at least one other user.                                                                                                    |  |  |
| 6. | As | sign permissions to company administrators                                                                                                    |  |  |
|    |    | In Sage 100 Contractor, use the <b>7-2-2 User List</b> to designate former supervisor users as company administrators.                                                                                                    |  |  |
|    |    | <b>Tip:</b> See the User List help for tips on copying Supervisor defaults from version 19.8 to company administrators in version 25.2.                                                                                                    |  |  |
| 7. | Mi | grate alerts from version 19.8                                                                                                    |  |  |
|    |    | In Sage 100 Contractorversion 25.2, use the <b>7-6 Alerts Manager</b> menu to migrate alerts from version 19.8.                                                                                                    |  |  |
|    |    | <b>Important!</b> Because alerts rely on Windows Task Scheduler, each user must migrate alerts they set up for version 19.8 on each workstation they will use. If alerts are set up to email users, users should make sure they receive the alerts in version 25.2, then delete the alerts from version 19.8 to avoid sending alerts twice. |  |  |
| 8. | Mi | grate scheduled reports from version 19.8                                                                                                    |  |  |
|    |    | In Sage 100 Contractorversion 25.2, use the 7-5 Reports menu to migrate scheduled reports from version 19.8.                                                                                                    |  |  |

10.

**Important!** Because scheduled reports rely on Windows Task Scheduler, each user must migrate reports they scheduled in version 19.8 on each workstation they use. Make sure that scheduled reports print in version 25.2, and then delete them from version 19.8 to prevent printing them in both versions.

# $^{9.}\,$ Make sure integrated applications point to the version 25.2 database

Ensure that all applications that read and write to your Sage 100 Contractor database now read and write to your SQL Server database. You may need to obtain instructions on pointing third-party applications to your version 25.2 database from your business partner.

| ра  | rtner.                                                                                                    |  |  |
|-----|----------------------------------------------------------------------------------------------------|--|--|
|     | Sage ACT! See Knowledgebase article 70064 for more information.                                                                                                    |  |  |
|     | Sage Service Operations. See Knowledgebase article 70066 for more information.                                                                                                    |  |  |
|     | Sage Paperless. See Knowledgebase article 70065 for more information.                                                                                                    |  |  |
|     | Sage Intelligence Reporting. We recommend that you install Sage Intelligence                                                                                                    |  |  |
|     | version 20 only after your company goes live in Sage 100 Contractor version 25.2.                                                                                                    |  |  |
|     | See Knowledgebase article 75640 for more information.                                                                                                    |  |  |
|     | Other third-party applications.                                                                                                    |  |  |
| Ste | Stop using version 19.8                                                                                                    |  |  |
|     | In version 19.8, remove users from the <b>7-3-2 User List</b> to prevent accidental use of the version 19.8 company.                                                                                                    |  |  |
|     | Rename the version 19.8 company folder to ensure that it is not accidentally migrated again. Use the format <b>CompanyNameMigratedMMDDYY</b> so that users and Customer Support can easily determine that the data was migrated on, say, July 31, 2023. |  |  |

# 11. After going live

☐ Test ACH reports, if you used them in version 19.8, to ensure that you obtain the same data in version 25.2 as in version 19.8.

# Uninstalling Sage 100 Contractor from a Sage license server

When Sage 100 Contractor is uninstalled from an active license server, the server's licenses are deauthorized and made available to be acquired by another license server. If the Sage license server crashes and the licenses are not deauthorized, contact <u>Customer Support</u> to have the licenses unlocked.

Visit <u>Sage Customer Resources</u> (www.SageCity.com/Resources) for links to Live Chat and Online Case submission.

If uninstalling and then reinstalling to a Sage license server, the licenses need to be reactivated after reinstallation.

**Note:** Sage 100 Contractor implemented the current License Administration program with Version 18.1. Any version of Sage 100 Contractor earlier than 18.1 is using a different license administration program.

# Chapter 4: Act! Plug-in Installation

This chapter provides information and instructions for installing the Act! plug-in for use with Sage 100 Contractor.

#### Pre-installation information

These instructions assume that you are integrating Act! with an installation of Sage 100 Contractor 2023, or later.

Before you can integrate Sage 100 Contractor with Act!, you must also:

- Install Act! Premium or Act! PRO (version 2011 or later).
- Obtain an Act! plug-in license use.

## Additional required software

Act! Premium or Act! PRO (version 2011 or later) must be installed on all computers running Sage 100 Contractor software that use the Act! plug-in.

Plan for an additional 10 to 15 minutes per computer to install Act! Premium or Act! PRO.

**Note:** It is very important that you understand the network environments and operating systems on the computers and server computers where you install Sage 100 Contractor software. Special Configurations—Operating Systems and Services provides detailed information about installing to different environments.

# Installing the Act! Plug-in

#### Basic steps for installation are:

 Verify Sage 100 Contractor and Act! Premium or Act! Pro (version 2011 and later) are already installed.

- 2. Activate your Act! plug-in license.
- Install the Act! plug-in on any client workstations where you use Act!.

#### Activate your Act! plug-in license use

To activate your Act! plug-in license, refer to "Managing Your License" (page 51) in this guide.

#### To install the Act! plug-in on client workstations:

- 1. Close all open programs except for firewall and antivirus programs.
- Browse to the drive containing Sage 100 Contractor (for example, Programs (x86) > Sage > Sage 100 Contractor SQL).
- 3. Double-click **ACTPluginSetup.exe** to begin the installation.
- 4. On the welcome window, click [Next].
- 5. On the Installation complete window, click [Finish].
- 6. Restart your computer as necessary.

#### **Duration of the installation process**

Plan on at least five to ten minutes per computer to install the Act! plug-in. The duration of the Sage 100 Contractor installation depends a great deal upon each computer's configuration. Installation to older computers may take more time.

# **Chapter 5: Managing Your License**

This chapter provides detailed information about:

- · Managing and activating your license
- Using License Administration

#### License administration

When you purchase Sage 100 Contractor software, it includes the License Administration program. Using the License Administration program, you can activate licenses and monitor the license uses. During software installation, the License Administration program is automatically installed on the computer that the software installer designates as the Sage license server.

**Important!** Before you can use Sage 100 Contractor with your activated license, you have to specify the computer on your network that is the Sage license server when you launch Sage 100 Contractor.

#### Where is the Sage license server located?

The Sage license server is software running on a computer on your network that manages the Sage 100 Contractor products and features that you purchased. Products and features can be a "core product," additional "modules," and a number of "license uses." The computers running your Sage 100 Contractor have to be connected to the computer running the Sage license server so that the correct products, features, and number of license uses are available to you.

#### Which versions of Sage 100 Contractor use License Administration?

Sage 100 Contractor implemented the current License Administration program with Version 18.1. Any version of Sage 100 Contractor earlier than 18.1 will not work with the License Administration program described in this chapter.

#### **About managing licenses**

Use the License Administration window to activate licenses and monitor license uses.

Use the License Administration window to view and maintain your licensing information, which includes:

- The number of license uses.
- The users who are logged on to Sage 100 Contractor.
- Licensing events.

The licenses give you access to the various modules of Sage 100 Contractor.

Your Sage 100 Contractor software automatically retrieves license information from Sage every day. As you purchase or remove license activations, the Sage license server automatically updates this information in your system. You can also update the licensing information from Sage on demand.

Search

#### Activating licenses

In order to use Sage 100 Contractor, you have to activate your product licenses.

#### To activate your license:

- 1. On the License Administration window, click the **Edit registration info** link.
- Enter your Sage client ID.
- Enter your Registration name.
- 4. Click [OK].

#### **License Information tab**

The tab in the License Administration window displays information about your Sage 100 Contractor licenses.

#### Items on the License Information tab

| Item                                                                      | Notes                                                                                                    |
|---------------------------------------------------------------------------|----------------------------------------------------------------------------------------------------|
| Support plan expiration date                                              | The date on which your support plan with Sage Customer Support expires.                                                                                                    |
| Number of<br>requests<br>which<br>exceeded<br>use count<br>(last 90 days) | Displays the number of times the request for licenses failed in the past three months because there were not enough licenses available. If there are a significant number of requests, you may want to acquire additional licenses.                                                                                                    |
| Last license                                                              | The last date upon which your licenses were verified with the Sage license server.                                                                                                    |
| information<br>update                                                     | <b>Note:</b> If your system cannot connect to Sage for a period of more than 10 days, you will receive a message indicating there is a connection problem. See <u>Troubleshooting license activation issues</u> for more information.                                                                                                    |
|                                                                           | Displays a list of licenses available to this server, based on the products you have purchased from Sage. When you purchase new products, the licenses for those products become available to activate here. "U.S. Edition" refers to the basic program, exclusive of the additional modules. The module licenses that are not part of the core U.S. Edition, but are available for purchase, are listed here: |
| Licensed<br>modules                                                       | <ul> <li>Inventory</li> <li>Service Receivables</li> <li>Estimating</li> <li>Document Control</li> <li>Equipment Management</li> <li>There is also a column that shows how many U.S. Edition licenses are checked out from this license server to local machines.</li> </ul>                                                                                                    |
| Update<br>license<br>information                                          | Click to update the license information manually. This connects your server to the Sage license server, where your current license information is stored, and                                                                                                    |

| Item                      | Notes                                                                                                    |
|---------------------------|----------------------------------------------------------------------------------------------------|
|                           | it updates the information on this window. This also creates entries in the <a href="event log">event log</a> . View the event log to monitor the success of your license activations.                                                                                                  |
|                           | <b>Note:</b> If you are using multi-server license administration, ensure you have the proper allocations set under <b>Multi-server licensing</b> before you update your license information.                                                                                           |
| Deauthorize               | Typically, this would be used if you are moving Sage 100 Contractor's license server from one machine to another machine.                                                                                                    |
| license<br>server         | Important! You need to deauthorize the old server in the License Information tab before you authorize your Sage 100 Contractor license on a new server.                                                                                                    |
| Multi-server<br>licensing | This allows you to allocate your Sage licenses to multiple servers. For example, this could happen if you have several corporate offices and want to use separate licenses for each office or if you want to reserve a certain quantity of license uses for a specific group of people. |

#### **Active Users tab**

This tab in the License Administration window lists the names of all users and computers currently using Sage 100 Contractor.

Each row in the list represents a separate license use. If you find you are running out of licenses, you can review this list to determine if any licenses can be made available. To make a license available, simply close Sage 100 Contractor on one of the computers where the program is running.

You can restrict all users from logging on to the Sage 100 Contractor software from this tab.

#### Items on the Active Users tab

| Item     | Notes                                                                   |
|----------|-------------------------------------------------------------------------|
| User     | The name of the user who is currently logged on to Sage 100 Contractor. |
| Computer | The computer where the user is logged on to Sage 100 Contractor.        |

| Item                             | Notes                                                                                                    |
|----------------------------------|----------------------------------------------------------------------------------------------------|
| Session                          | The Windows session for the user.                                                                                                    |
| Restrict<br>logon/Allow<br>logon | Click <b>Restrict logon</b> to prevent users from logging on to Sage 100 Contractor temporarily. This prevents new users from logging on to Sage 100 Contractor but does not remove existing users. You might use this feature in preparation for backing up your database, for example.  If you have previously restricted logon, click <b>Allow logon</b> to allow users to log on to Sage 100 Contractor. |

#### **Event log tab**

Use this tab of the License Administration window to view events related to licensing. This lists whether license validation was successful or if there were any problems attempting to validate the licenses. See <u>Troubleshooting license activation issues</u> for more information about issues validating licenses.

Items on the Event Log tab

| Item            | Notes                                                                                                    |
|-----------------|----------------------------------------------------------------------------------------------------|
| Level           | The level of the licensing event (for example, informational).                                                                                                    |
| Date and time   | The date and time that the licensing event occurred.                                                                                                    |
| Description     | The description of the licensing event. Typically, this displays "Entitlements updated for client," but this will also indicate if there was a problem updating the licenses. The section below this area provides additional details about the issue. |
| Clear event log | Click to remove all entries in the list.                                                                                                    |

## Maintaining license information

Your Sage 100 Contractor software automatically retrieves license information from Sage every day. The licenses give you access to the various modules of Sage 100 Contractor. As you purchase or remove license activations, the Sage license server automatically updates

this information in your system. You can also select to update the licensing information manually.

**Note:** Licenses are granted to the specific computer where the licenses were initially activated. If you need to move your Sage 100 Contractor server to a different server, you must first deactivate the licenses in the **License Information** tab on the old server before you can activate them on a new server.

#### To view or change license information:

- Open the License Administration program.
- 2. You can view or change the information here, or you can click Update license information to retrieve current licensing information from Sage. Note that the Sage client ID and Registration name must match your record at Sage exactly for the update to be successful. To change the Sage client ID or the registration name, select Edit registration information.

**Note:** If you have multiple servers serving your Sage 100 Contractor application, click **Multi-Server License Administration** to allocate and update your licenses.

- 3. To view which users are logged on to Sage 100 Contractor, click the **Active users** tab.
- 4. To view the results of the previous update attempts, click Event log. Click Clear event log if you no longer need the information.

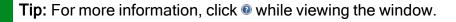

#### Multi-Server License Administration window

Most companies that use Sage 100 Contractor do not need to allocate licenses across multiple servers.

However, if you need to allocate licenses across multiple servers—for example, if you have several corporate offices and want to use separate licenses for each office, or if you want to

reserve a certain quantity of licenses for a specific group of people—this window enables you to do so.

Because the U.S. Edition license controls the number of license uses, it is the only license that is "use-counted." Therefore, the only license that is allocated among multiple servers is the U.S. Edition license. The additional modules are not use-based and anyone with a core U.S. Edition license and the appropriate security permission can use them.

To open this window, open the License Administration program and on the License Information tab, click [Multi-server licensing].

#### Example 1—Multiple servers with specific allocations

Assume you have three servers that you want to allocate as follows:

| Server   | Licenses                |
|----------|-------------------------|
| Server A | 3 U.S. Edition licenses |
| Server B | 3 U.S. Edition licenses |
| Server C | 4 U.S. Edition licenses |

At each of the servers, you would select the **Manually specify allocations for this server** option in the **Multi-Server License Administration** window, and select the number of licenses for that server.

If you later purchase additional U.S. Edition licenses, you must go into each server where you want the additional licenses to be allocated and update the allocation.

#### Example 2—Multiple servers with specific allocations for all but one server

Assume you have three servers that you want to allocate as follows:

Manually allocating specific licenses to some servers

| Server   | Licenses                |
|----------|-------------------------|
| Server A | 3 U.S. Edition licenses |
| Server B | 3 U.S. Edition licenses |
| Server C | All remaining licenses  |

At servers A and B, select the **Manually specify allocations for this server** option in the **Multi-Server License Administration** window, and select the number of licenses for each server.

At server C, select the **Allocate all available licenses to this server** option in the **Multi-Server License Administration** window.

**Note:** In this example, it is important to select the option for server C last. If you select to automatically allocate all available licenses on server C first, it will take all the available licenses and there will be none left to allocate to servers A and B.

If you purchase additional licenses, they will automatically be allocated to server C when the license activations are updated, unless you manually select the licenses to go to server A or B first.

#### Items in this window

#### Items in the Multi-Server License Administration window

| Item                                                                                             | Notes                                                                                                    |
|--------------------------------------------------------------------------------------------------|----------------------------------------------------------------------------------------------------|
| Allocate all<br>available<br>licenses to this<br>server (default)                                | If you choose this option, all licenses are allocated to this server. This is the most common scenario. Do not choose this option if you want to allocate licenses across multiple servers.                                                                                                    |
| Manually specify license allocations for this server in the "Uses for [server name] column below | Select this option to allocate licenses across multiple servers. The amount of licenses you select in the <b>Uses for</b> [server name] column is the amount of licenses allocated to this server.                                                                                                    |
| Module name                                                                                      | Displays a list of licenses available to this server, based on the products you have purchased from Sage. When you purchase new products, the licenses for those products become available to activate here. "U.S. Edition" refers to the basic program, exclusive of the additional modules. The module licenses that are not part of the core U.S. Edition, but are available for purchase, are listed here:  • Inventory |

| Item                   | Notes                                                                                                    |
|------------------------|----------------------------------------------------------------------------------------------------|
|                        | Service Receivables                                                                                                    |
|                        | Estimating                                                                                                    |
|                        | Document Control                                                                                                    |
|                        | Equipment Management                                                                                                    |
|                        | There is also a column that shows how many U.S. Edition licenses are checked out from this license server to local machines.                                                                                                    |
| Total uses             | The total number of uses that are available. This displays the total number of licenses you have purchased.                                                                                                    |
| Available uses         | The number of uses available to this server. If some licenses have already been allocated to a different server, it reduces the number of uses available here. For example, if you have 10 total uses, and 2 have been allocated to another server, the available uses for this server is 8.                                                                                 |
| Uses for [server name] | The number of uses allocated to this server. You can change the number here, but you can only add uses if there are still uses available. You can decrease uses to make more licenses available to other servers.  If you need to have more uses available to this server, you must first relinquish licenses on one of your other servers, or purchase additional licenses. |
| Uses for [server name] | The number of uses allocated to this server. You can change the number here, but you can only add uses if there are still uses available. You can decrease uses to make more licenses available to other servers.  If you need to have more uses available to this server, you must first relinquish licenses on one of your other servers, or purchase additional licenses. |
| [OK]                   | Click to allocate the licenses selected in the <b>Uses for </b> [server name] column to this server.                                                                                                    |
| [Cancel]               | Click to cancel this window without making any changes.                                                                                                    |

# Chapter 6: License Use and Sage 100 Contractor

This chapter provides all the necessary details about:

- Specifying the Sage license server
- Managing license attributes
- Understanding license uses

# **Specify Sage License Server**

#### What is a server?

There are many kinds of servers. Some servers are denoted by their hardware configuration and a specialized operating system. Other servers consist of specialized software applications running on standard computers.

Some servers are called "file servers" and may be a powerful computer dedicated to storing files and data. For example, Sage 100 Contractor company data can be stored on a file server. Any Sage 100 Contractor user on the same network as the file server can access and store data there.

A server can also be a software application that provides a specific kind of service to client software running on other computers. The term server can refer to a particular piece of software, such as the Sage license server. When we refer to the Sage license server, we are describing a computer that is running the Sage license server software.

Before you can use Sage 100 Contractor with your activated license, you have to specify the computer on your network that is the Sage license server. There are two ways to specify the Sage license server:

- You can select the computer from the list of computers on your network; or
- You can enter the IP Address or name of the computer.

#### Selecting the Sage license server computer

One method is to select the computer running the Sage license server from the list of network computers.

**Note:** To use this method of selecting a server from the list of network computers, you must have already clicked the appropriate link on the Specify Sage License Server window.

#### To select the computer running Sage license server from the list of network computers:

- 1. On the Select License Server window from the list of network computers, select the computer running the Sage license server.
- 2. Click [OK].

#### Entering the IP Address or name of the computer

One method is to enter the IP Address or name of the computer running the Sage license server.

#### To enter the IP Address or name of the computer running the Sage license server:

- 1. In the text box, type the IP Address or name of the computer.
- 2. Click [OK].

#### What is an IP Address?

Every computer connected to the Internet is assigned a unique number known as an Internet Protocol (IP) address. This numeric address of a computer on the Internet is written as a set of four numbers separated by periods (each number can range from 0 to 255). An example of an IP Address is 123.123.4.5.

#### Determining the IP Address of a computer

**Note:** If you are trying to determine the IP Address computer running the Sage license server, you must complete this procedure on that computer.

#### To determine the IP Address of a computer:

- 1. Click Start > Run.
- 2. In the Open text box, type **cmd**, and then click [**OK**].

The \Windows\...\cmd.exe window appears.

3. At the prompt, type **ipconfig**.

For example, you might see H:\. Type ipconfig after the drive letter.

4. Press the [Enter] key.

The system displays several addresses including the IP Address of the computer, similar to this line:

#### Determining the name of a computer

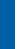

**Note:** If you are trying to determine the name of the computer running the license server, you must complete this procedure on that computer.

#### To determine the name of a computer:

- 1. On your Windows desktop, click **Start > Settings> Control Panel**.
- 2. From the list, scroll to and then double-click **System**.

The **System Properties** window appears.

- 3. Locate the line Full computer name, and then make a note of the name.
- 4. Click [Cancel].

# Chapter 7: Special Configurations— Operating Systems and Services

This chapter contains information about special configurations for specific operating systems.

# Windows "Sleep Mode" prevents computers from obtaining a license use

If the computer you are using as a license server goes into sleep mode, other computers on the network cannot obtain a license.

To avoid this possibility, set **Sleep Mode** on your license server computer to **Never**.

#### To set the Sleep Mode to "Never":

- 1. Go to Control Panel > System and Security > Power Options.
- 2. Select Change when computer sleeps.
- 3. From the **Put computer to sleep** list, select **Never**.

#### Citrix and Terminal Servers

### Using Citrix and Terminal Server with Sage 100 Contractor

Many people use Citrix and Terminal Server to manage remote access to their local area network (LAN). If Sage 100 Contractor is installed on the computer running Citrix or Terminal Server and on your laptop, then you may log on to the computer running Citrix or Terminal Server with your laptop and work in Sage 100 Contractor on your LAN. This enables you to work from home, from a job site, or from any number of other remote locations.

We recommend that you use DOS commands to change the operating mode from "execute" to "install" and then back to "execute." When using the DOS commands to install, you may install the Sage 100 Contractor software as you would on any desktop or Windows server operating system that meets Sage 100 Contractor requirements.

# Installing on computers running Citrix and Terminal Server using DOS commands

#### To install using DOS commands:

- Click [Start] > Run.
- 2. On the **Run** window:
  - a. In the **Open** drop-down box, type **cmd**.
  - b. Press [Enter].

The \Windows\...\cmd.exe window appears.

- When prompted, type change user /install, and then press [Enter] to turn on the Install mode.
- 4. Install Sage 100 Contractor as you would on a typical workstation or Windows Server.
- 5. At the end of the installation process, launch the **License Administration** program.
- 6. Use the License Administration window to activate and manage your license.
- 7. After activation, click **Start > Run**.
- 8. On the Run window, in the Open drop-down box, type **cmd**, and then press [**Enter**].

The \Windows\...\cmd.exe window appears.

- 9. When prompted, type **change user /execute** to turn on the Execute mode, the default mode for running Citrix and Terminal Server.
- 10. Exit the Run window.
- 11. Restart the server.

**Important!** If this message appears: "Install mode does not apply to a terminal server configured for remote administration," it is not necessary to turn on the install mode. You may install the Sage 100 Contractor software as you would on a typical workstation.

## **Backing Up Your Data**

With any computer system, there is the possibility for failure and loss of data.

Database Administration for Sage 100 Contractor includes a utility for backing up your company data to a network location or a local folder. (The default location is C:\Users\Public\Documents\Sage\100CSQL\Backup\On Demand.) These routine backups take place during nightly maintenance according to a schedule that you (as a company administrator) specify. You also specify the number of backup copies to keep.

You should also store at least one copy of your backed-up data off premises or in a fireproof safe. If a burglary or fire occurs, a copy of your data is safe from harm.

Caution! Always use Database Administration to back up your data. Database Administration backs up numerous files (including external files, such as attachments) that are not part of the SQL database, and it performs additional steps to ensure that you can successfully restore your data from a backup copy. Do not attempt to back up Sage 100 Contractor data using Microsoft SQL Server Management Studio or other third-party software, or you will be unable to restore the company.

For more information about backing up and restoring your data, see the *Database and Company Administration Guide*.

### Copying your data to a CD or DVD

Sage 100 Contractor automatically backs up your data to a server location and according to the maintenance schedule specified for your company. You can also back up your data at any time using the backup function in Database Administration.

**Important!** We recommend that you routinely store backed-up copies of your data in a safe environment that is separate from your server, preferably off site. This topic suggests a way to copy your backed-up data to a CD or DVD for off site storage.

#### To copy your data to a CD or DVD

- 1. On your server machine, place the CD or DVD media in the CD or DVD drive.
- 2. On your Windows desktop, right-click [Start] > Explore.
- 3. In Windows Explorer:
  - a. Locate the C:\Sage100Con\Backup\On Demand folder.
  - b. In the **On Demand** folder, right-click the backup that you want to copy.
  - c. From the menu, click Copy.
- 4. Locate and then click the CD or DVD drive.
- 5. In the right-pane, right-click and then select [Paste].

Depending on your hardware and software, the backup is copied to the CD or DVD media. For further information or support, contact your CD or DVD manufacturer.

# Configuring Windows regional and short date format

#### To specify regional formats for Windows:

- 1. In Control Panel, click Clock, Language, and Region.
- 2. Click Region and Language.
- 3. On the **Formats** tab, select the format for your country.
- 4. Under **Date and time formats**, from the Short date format drop-down list, select the format used for your country.
- 5. Click [OK].
- 6. Close the Clock, Language, and Region window.